#### ที อี เอ็น พีเอบีเอ็กซ์ / TeN PABX 51/500 หมู่บ้านเสนา 88 ซอย 9 ซอยนวลจันทร์ 17 แขวงนวลจันทร์เขตบึงกุ่ม กรุงเทพฯ 10240 ปรึกษา / สอบถาม / แจ้งซ่อม: Hotline: 089-1454237 E-mail:tawintra.kawintra@gmail.comwww.tenpabx.com

#### KX-NS1000BX /KX-NS300BX การตดต ิ ั้ง SIP Trunk กับ Catnextgen.com Software NS300 PFMPR\_004\_100\_770

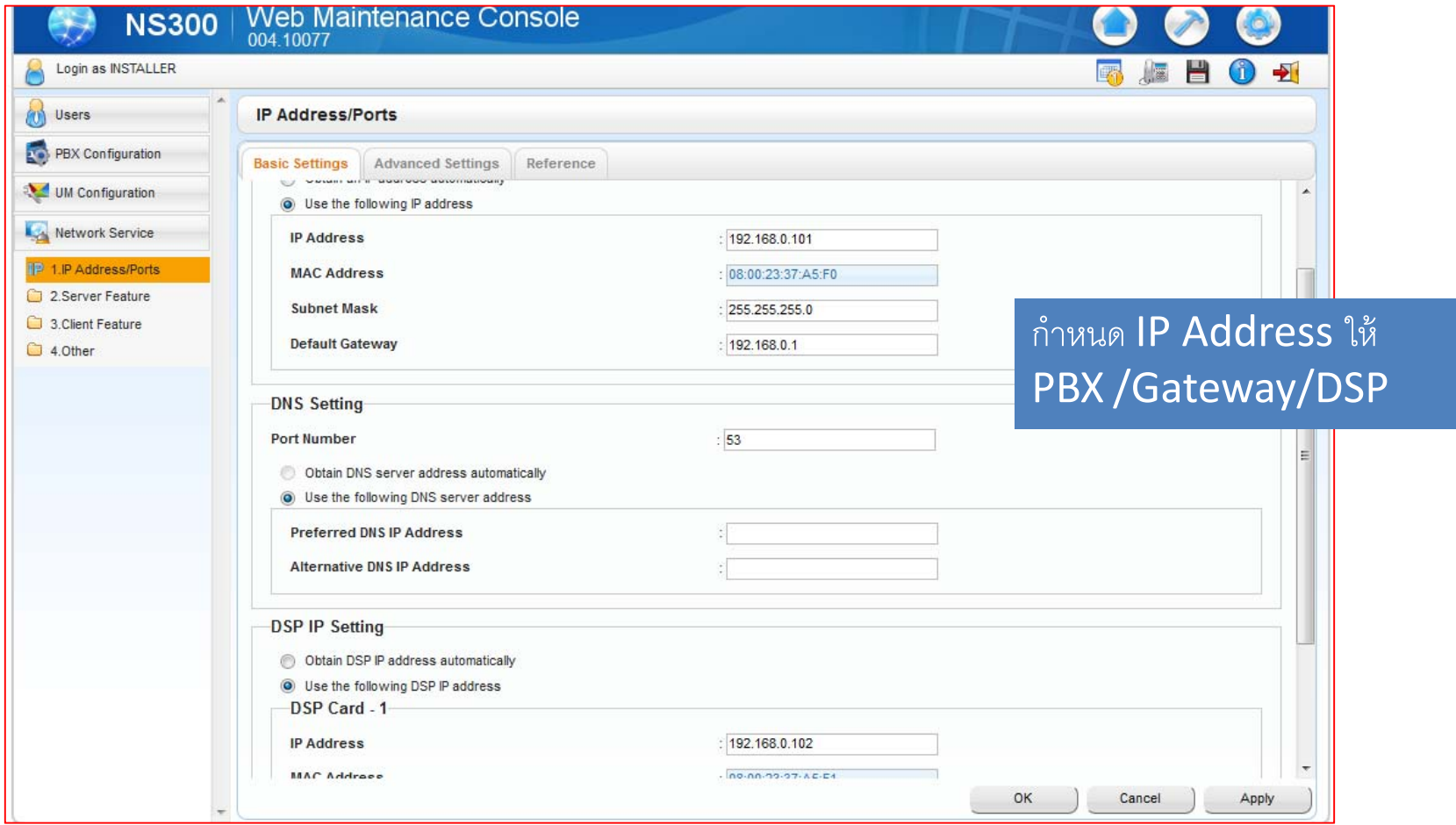

#### Activation Key 1.จะต้องติดตั้งการ์ งการ์ด KX-NS5100X (DSP) 2.จะต้องมี License VOIP/UM Feature (KX-NSF990) 3.จะต้องมี License IP Trunk (KX-NSM1XX) Program ->1.Configuration->1.Slot->Activation Key

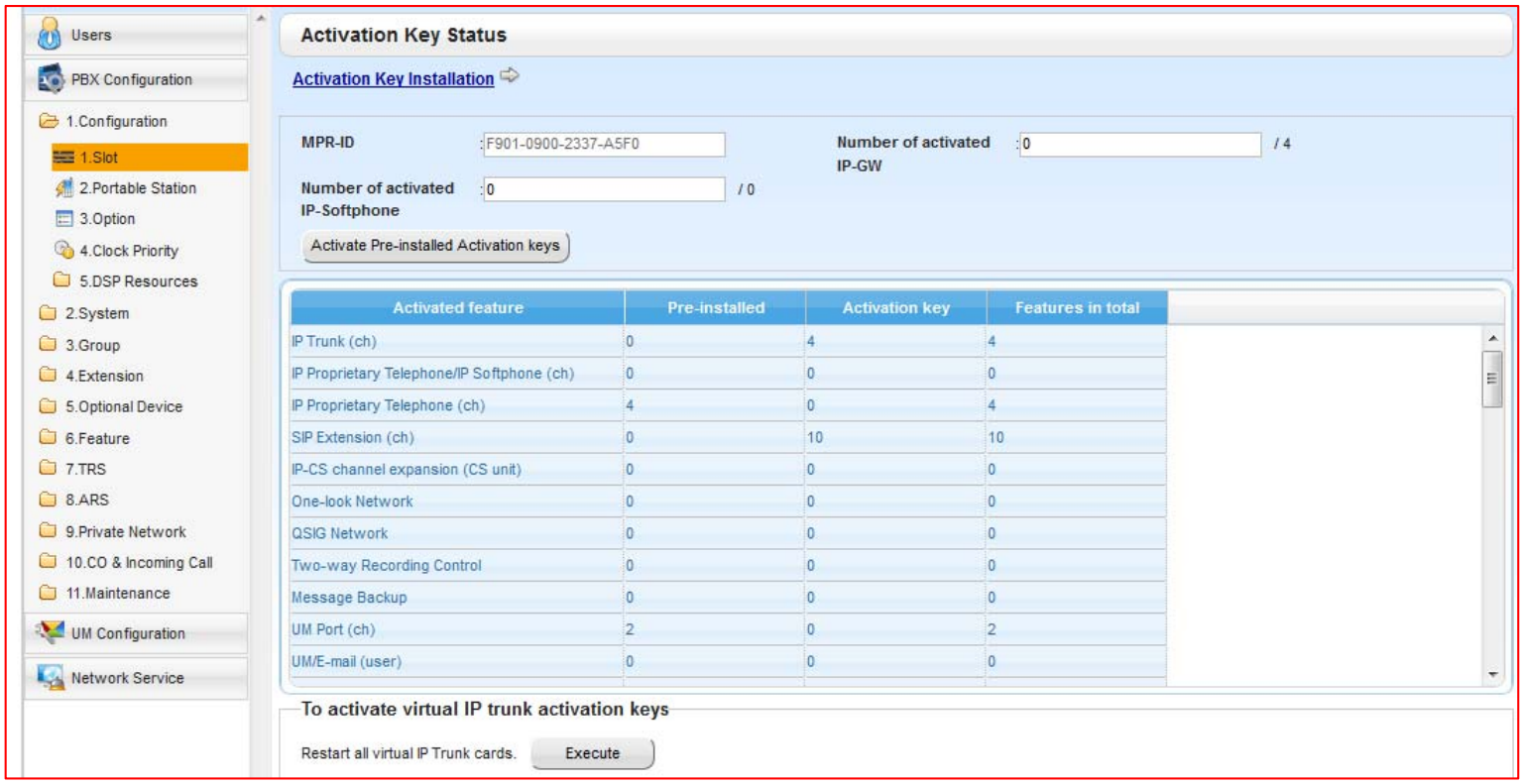

#### เปลียน ่ยน Port SIP Extension 5060->15060 1.Configurtion ->1.Slot ->System Property ->Site ->Port

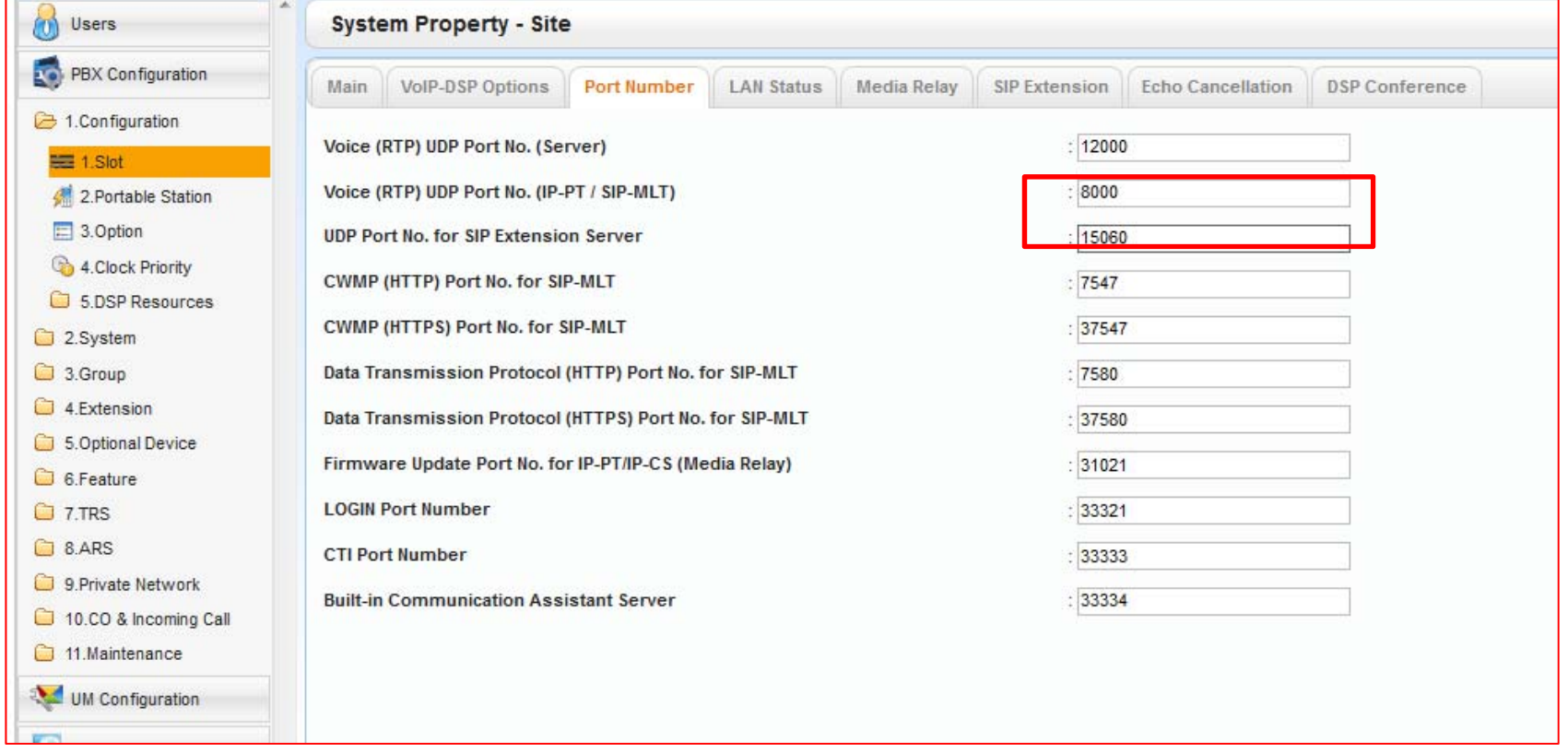

#### เปลียน Port SIP Trunk 35060->5060 1.Configurtion ->1.Slot ->Virtual Slot->V-SIPGW4 ->Shelf Property

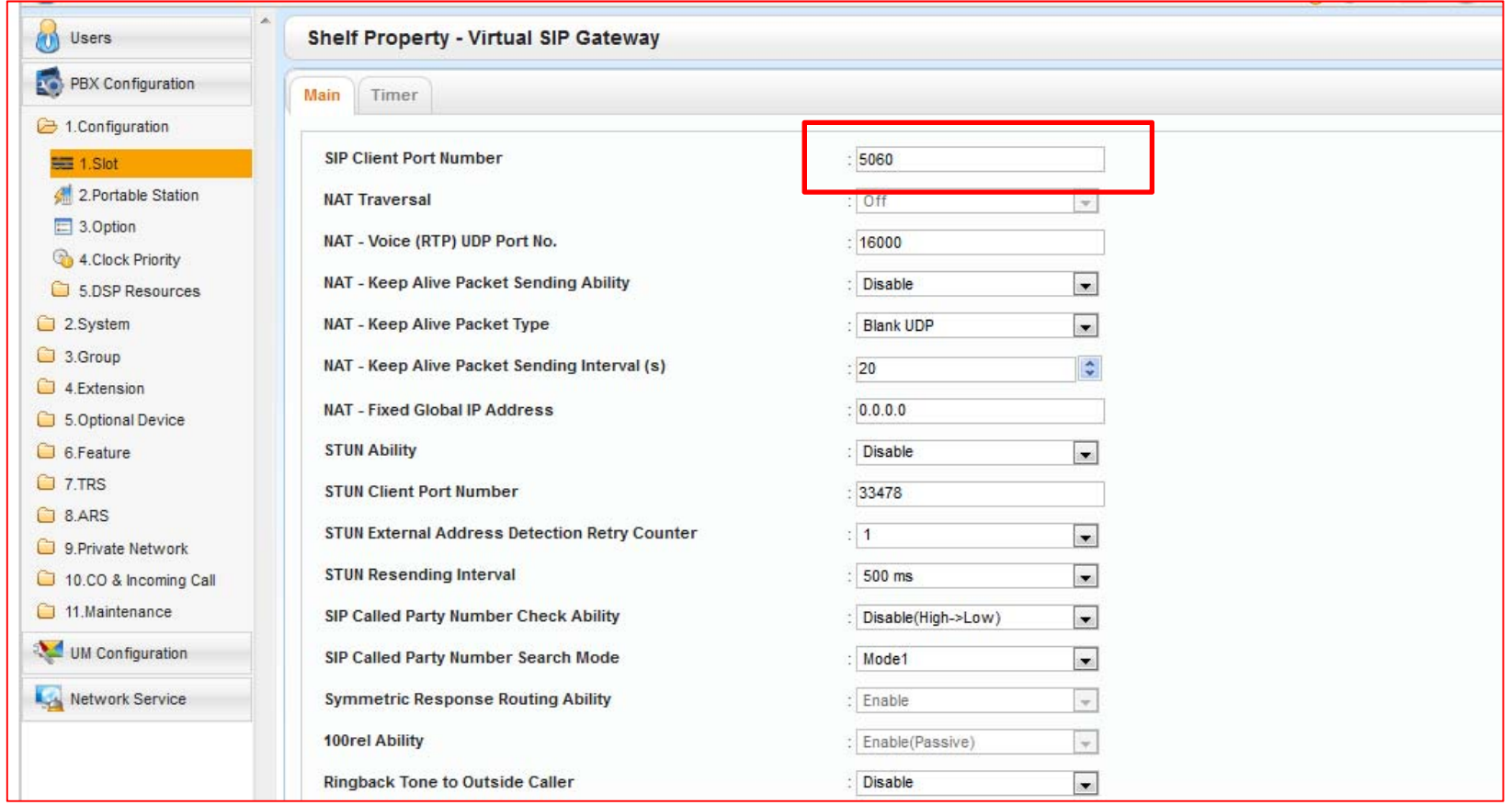

#### การ Register SIP Account from CAT 1.Configurtion ->1.Slot ->Virtual Slot->V-SIPGW4 ->Port Property->Main

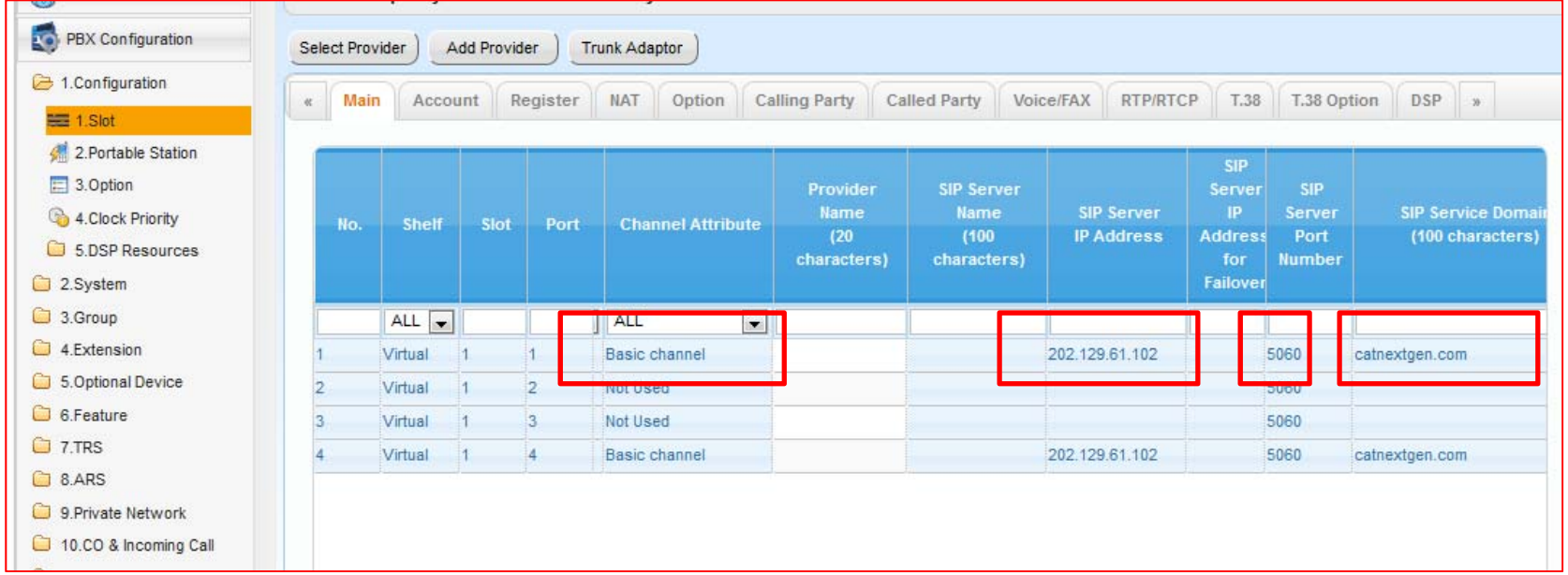

- Trunk Property ‐>Public Channel AttributeSIP Server IP Address ‐>202.129.61.102 SIP Server Port Number ‐>5060 SIP Server Domain
- ‐>Basic Channel ->catnextgen.com

## การ Register SIP Account from CAT 1.Configurtion ->1.Slot ->Virtual Slot->V-SIPGW4 ->Port Property->Account

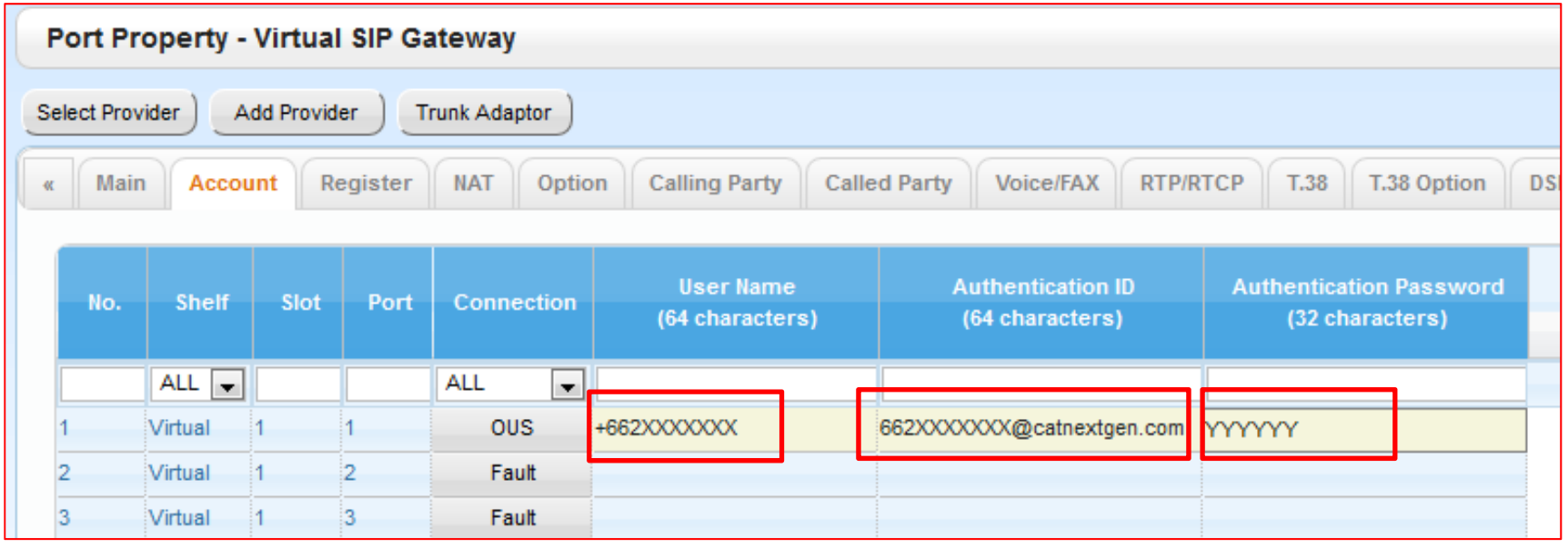

Authentication Password -> รหัสผ่าน

User Name ->+66XXXXXXXX หมายเลขโทรศัพท์

Authentication ID -> 66XXXXXXXX@catnextgen.com

## การ Register SIP Account from CAT 1.Configurtion ->1.Slot ->Virtual Slot->V-SIPGW4 ->Port Property->Register

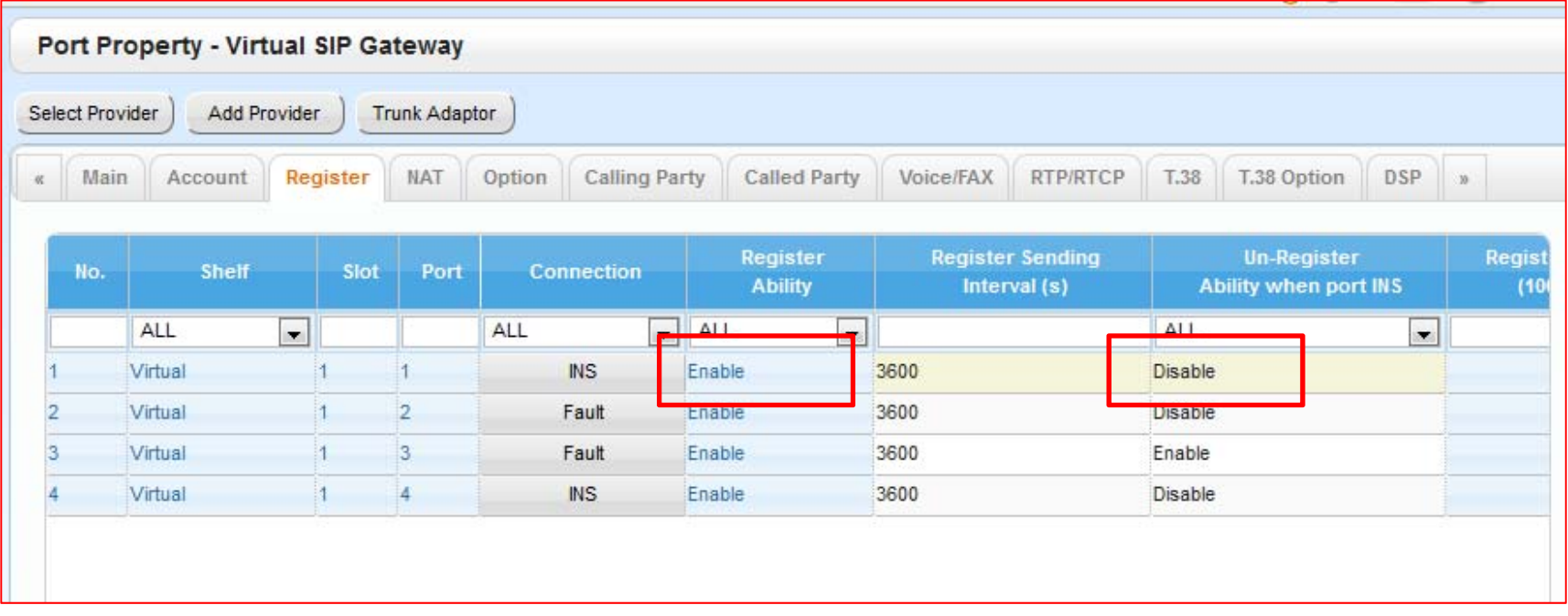

Register Ability **Contract Contract Ability -> Enable** Un-Register Ability when port INS -> Disable

### การ Register SIP Account from CAT 1.Configurtion ->1.Slot ->Virtual Slot->V-SIPGW4 ->Port Property->Option

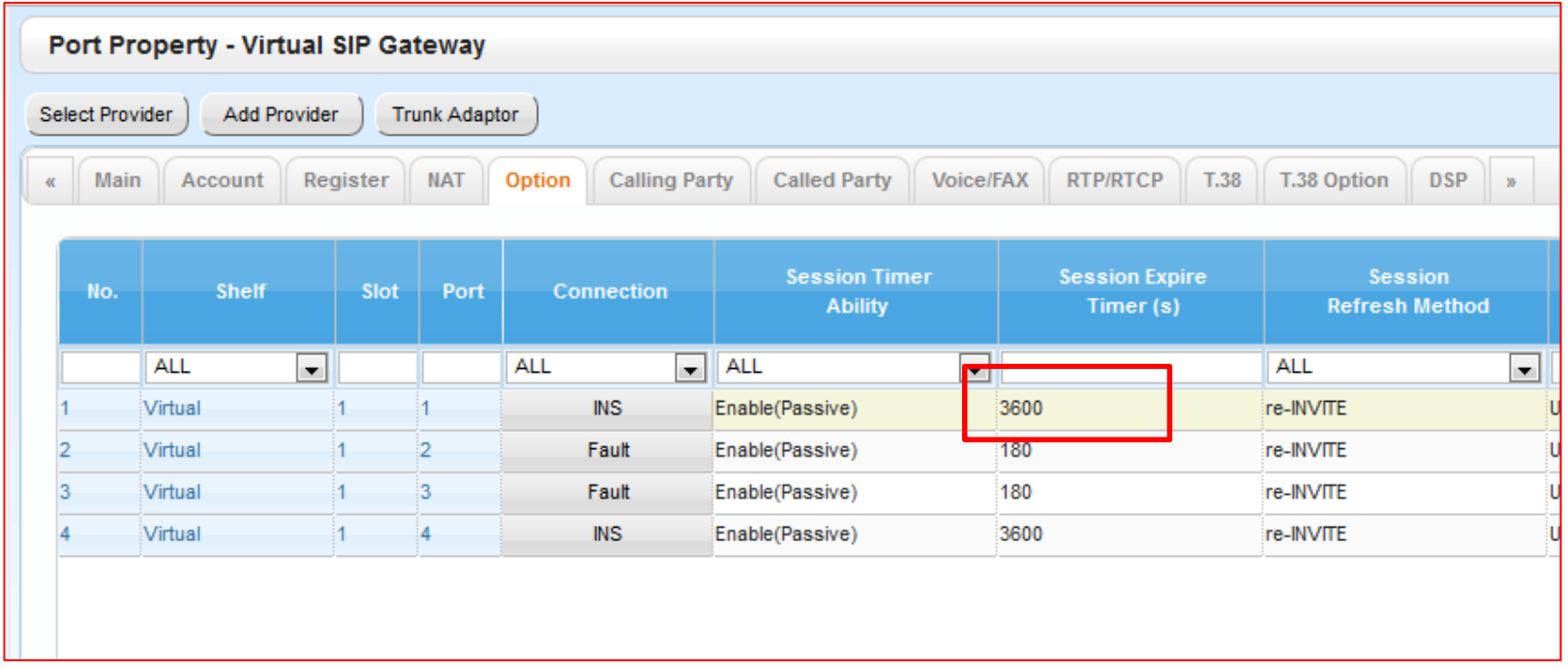

Session Expire Timer -> 3600

# Log In ด้วยรหัสพิเศษ<br>1.Configurtion ->1.Slot ->Virtual Slot->V-SIPGW4 ->Port Property->Option

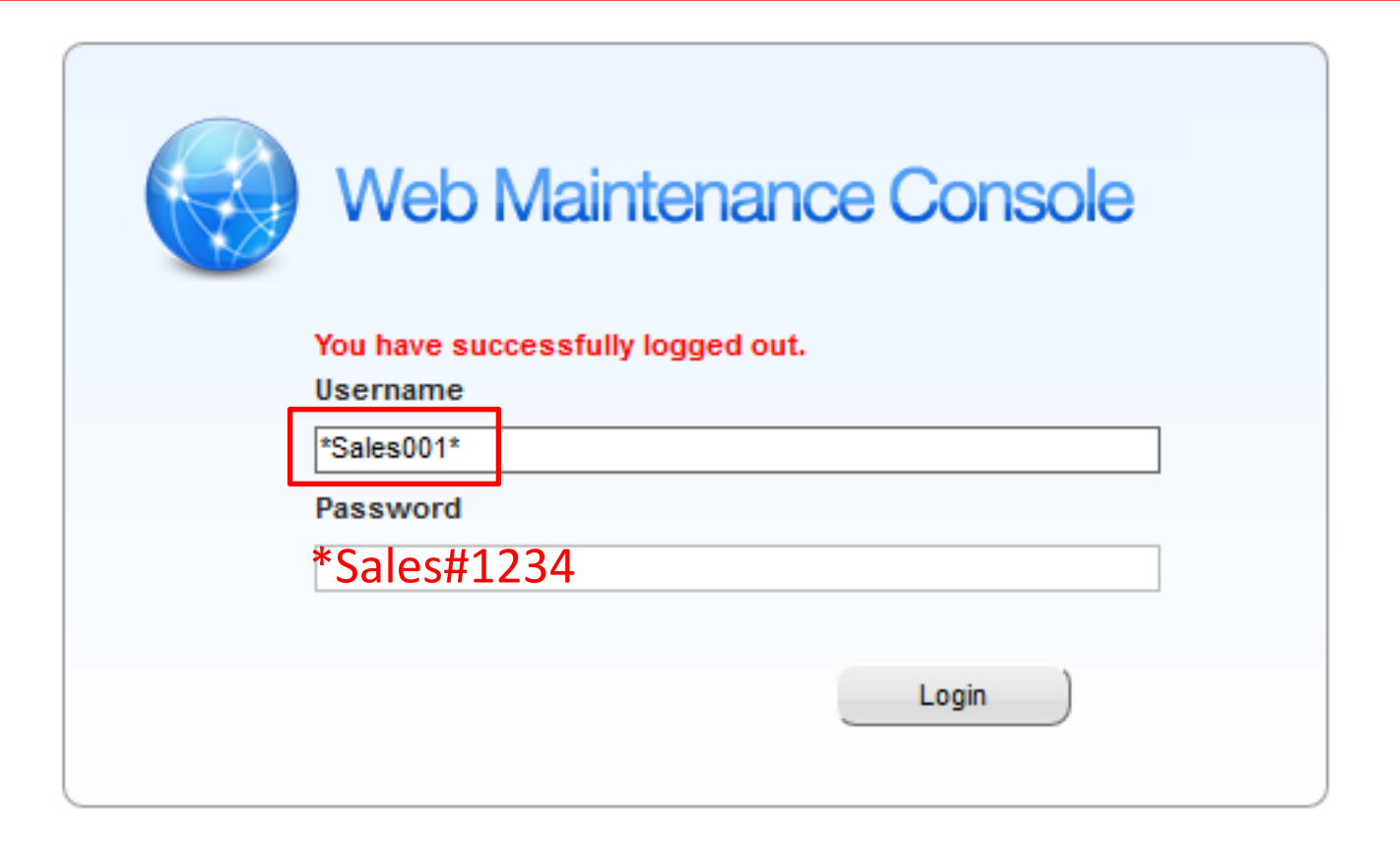

# Program->2.System->9.System Option ->Reserved (Bits) 14-4

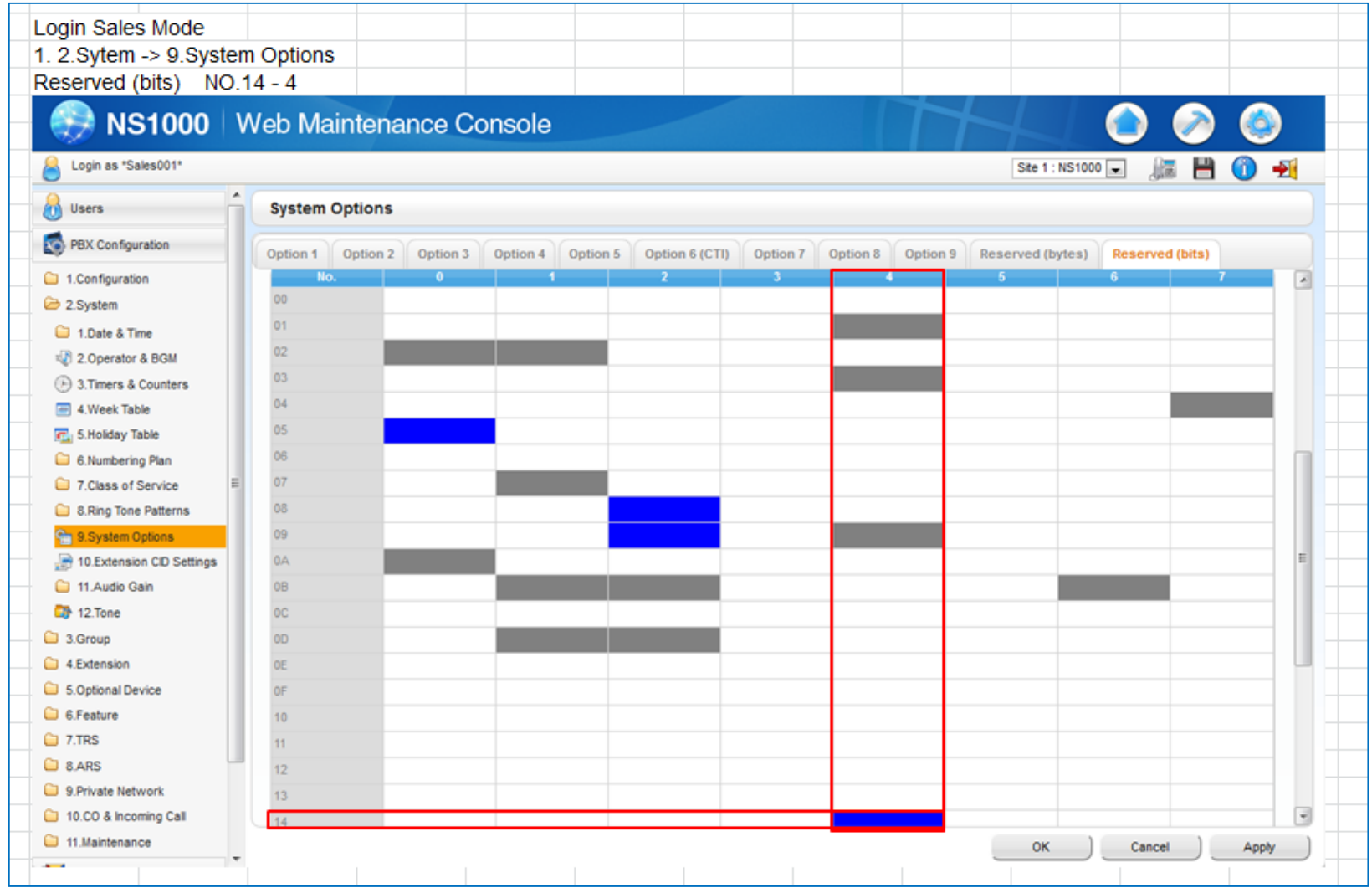

# การกำหนดการเรียกเข้า Incoming Call<br>10. CO and Incoming Call ->2. DIL Table & Port Setting

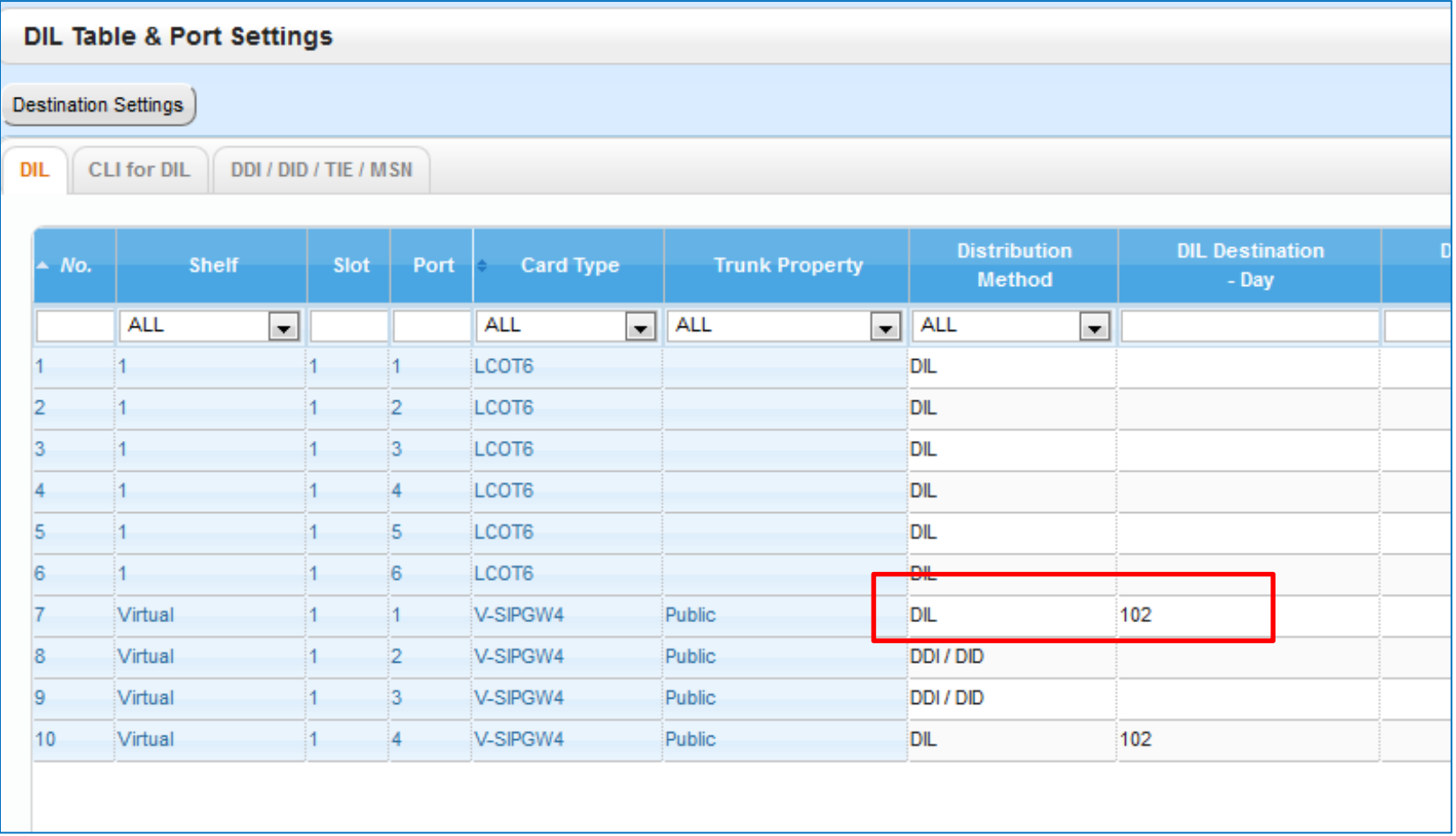